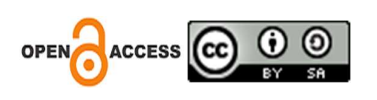

# Pengembangan Monitoring Jaringan Menggunakan The Dude Pada CV. Ketahun Jaya

# Bagus Putra Wijaksana 1

Fakultas Ilmu Komputer Jurusan Sistem Informasi, Universitas Dehasen Bengkulu Email: putrabaguswijaksana@gmail.com

# Khairil

Fakultas Ilmu Komputer Jurusan Sistem Informasi, Universitas Dehasen Bengkulu Email: khairil@unived.ac.id

## Hari Aspriyono

Fakultas Ilmu Komputer Jurusan Sistem Informasi, Universitas Dehasen Bengkulu Email: *hari.aspriyono@gmail.comn*<br>Jalan Meranti Raya No.42 Sawah Lebar Kota Bengkulu

Korespondensi Penulis: putrabaguswijaksana@gmail.com

Abstract. In this increasingly developing era, computer technology is improving so quickly. In today's increasing technology, computer networks are widely used in all fields, one of which is government, making it easy for users to exchange information quickly and easily. The aim of this research is how to find out availability status, response time and internet usage traffic with The Dude as network monitoring at CV. Ketahun Jaya. The research method applied in this research is the Network Development Life Cycle (NDLC), where the author will use six stages in accordance with the cycle of the Network Development Life Cycle (NDLC) itself, namely: Analysis, Design, Simulation Prototyping, Implementation, Monitoring and Management . Based on the results of several tests carried out, the author concludes that this research is in accordance with the problem formulation raised, where the development of network monitoring using a microtic-based dude using the Network Development Life Cycle (NDLC) method is very helpful for the problems that have occurred all this time. After successfully implementing it using Telegram messenger on The Dude application which utilizes the Telegram Bot API, a conclusion can be drawn, namely the system that has been built on CV. Ketahun Jaya is able to send messages in real time to network administrators for both monitoring from the local network and remote access from outside the local network.

Keywords: Network Development Life Cycle (NDLC), The Dude, MikroTik, Telegram.

Abstrak. Di era yang semakin berkembang ini teknologi komputer meningkat begitu cepat. Dalam meningkatnya teknologi sekarang ini, jaringan komputer banyak digunakan dalam segala bidang salah satunya pemerintahan, sehingga memberikan kemudahan bagi pengguna untuk bertukar informasi dengan cepat dan mudah.Tujuan dari penelitian ini adalah bagai mana mengetahui setatus ketersediaan, waktu respon, dan traffic penggunaan internet dengan The Dude sebagai monitoring jaringan di CV. Ketahun Jaya. Adapun metode penelitian yang diterapkan pada penelitian ini adalah Network Development Life Cycle (NDLC), dimana, penulis akan menggunakan enam tahap sesui dengan siklus dari Network Development Life Cycle (NDLC) itu sendiri yaitu: Analysis, Design, Simulation Prototyping, Implementation, Monitoring dan Managemen. Berdasarkan hasil dari beberapa pengujian yang dilakukan maka penulis menyimpulkan bahwa penelitian ini sudah sesuai dengan rumusan masalah yang di angkat dimana pengembangan monitoring jaringan menggunakan the dude berbasis mikrotik dengan menggunakan metode Network Development Life Cycle (NDLC) ini sangat membantu permasalahan yang terjadi selama ini. Setelah berhasil diimplementasikan menggunakan Telegram messenger pada aplikasi The Dude yang memanfaatkan API Bot Telegram, maka dapat ditarik kesimpulan yaitu Sistem yang telah dibangun pada CV. Ketahun Jaya mampu mengirimkan pesan secara real time kepada network administrator baik monitoring dari jaringan lokal maupun remote access dari luar jaringan lokal.

Kata Kunci: Network Development Life Cycle (NDLC), The Dude, Mikrotik, Telegram.

Received: September 30, 2023; Accepted: Desember 09, 2023; Published: Februari 29, 2024 \* Bagus Putra Wijaksana, putrabaguswijaksana@gmail.com

### 1.1 LATAR BELAKANG

Di era yang semakin berkembang ini teknologi komputer meningkat begitu cepat. Dalam meningkatnya teknologi sekarang ini, jaringan komputer banyak digunakan dalam segala bidang salah satunya pemerintahan, sehingga memberikan kemudahan bagi pengguna untuk bertukar informasi dengan cepat dan mudah.

Penyelenggara jasa Internet Service Provider (ISP) adalah perusahaan atau badan yang menyediakan jasa sambungan Internet dan jasa lainnya yang berhubungan. Kebanyakan perusahaan telepon merupakan penyedia jasa Internet. Mereka menyediakan jasa seperti hubungan ke Internet, pendaftaran nama domain, dan hosting. ISP ini mempunyai jaringan baik secara domestik maupun internasional sehingga pelanggan atau pengguna dari sambungan yang disediakan oleh ISP dapat terhubung ke jaringan Internet global.

CV. Ketahun Jaya sebagai reseler dari ISP Bitsnet dimana dapat mencover kantor desa, sekolah, dan puskesmas yang perlu adanya koneksi internet secara real time. CV. Ketahun Jaya mencover area pedesaan yang tidak tercover oleh pihak ISP swasta maupun BUMN.

Seiring dengan tingginya kebutuhan dan banyaknya pengguna jaringan yang menginginkan jaringan yang efisien dan memiliki tingkat keamanan serta untuk menghindari penuhnya bandwidth karena banyak download dan IP bentrok, dan mengingat semakin banyaknya pengguna komputer yang saling terhubung dalam sebuah jaringan, maka hal yang perlu diperhatikan dalam membangun sebuah jaringan yang baik adalah Quality Of Service(QoS). Dua point yang menentukan kualitas dari sebuah jaringan diantaranya kecepatan akses dan kesetabilan dari akses tersebut, dalam implementasinya kadang muncul beberapa permasalahan umum pada jaringan diantaranya kecepatan akses yang menjadi lambat dan kadang kecepatannya yang tidak stabil, maka terus dilakukan upaya-upaya penyempurnaan. Untuk mengawasi, mengatur dan melakukan pemeliharaan *(maintenace)* diperlukan adanya monitoring jaringan. Salah satu software yang dapat digunakan yaitu The Dude.

The Dude adalah perangkat lunak (software) monitoring jaringan bawaan dari Mikrotik yang dapat memanagement jaringan network. The Dude secara otomatis akan membaca dan mendeteksi setiap perangkat yang tersambung ke jaringan yang satu segment. Selain itu bisa juga menyusun dari rancangan topologi jaringan dan bisa memonitoring memberiakan informasi apabila ditemukan masalah pada perangkat yang tersambung ke jaringan dan dapat mendeteksi kerusakan atau kesalahan perangkat dan juga menyediakan beberapa fasilitas untuk melihat host yang aktif dalam suatu jaringan dan dilengkapi tampilan berupa gambar host beserta jaringannya, juga fasilitas lain seperti ping, traceroute, snmpwalk, scan, winbox, terminal, remote conection, torch, bandwidth test, dan sebagainya.

Berdasarkann permasalahan yang telah diuraikan di atas, maka penulis mengangkat judul proposal skripsi yaitu "Pengembangan Monitoring Jaringan Menggunakan The Dude Pada CV. Ketahun Jaya".

### 1.2 Rumusan Masalah

Dari latar belakang masalah dapat dirumuskan masalah-masalah pokok yang menjadi fokus penulisan dalam proposal ini adalah sebagai berikut :

- 1. Bagaimana merancang Sistem Monitoring Jaringan di CV. Ketahun Jaya?
- 2. Bagaimana mengetahui status ketersediaan, waktu respon, dan traffic penggunaan internet dengan The Dude sebagai Sistem Monitoring Jaringan di CV. Ketahun Jaya?

## 2.1 Jaringan Komputer

Jaringan komputer dapat diartikan dengan koneksi antara dua device atau lebih. Jaringan komputer adalah himpunan "interkoneksi" antara 2 komputer autonomous atau lebih yang terhubung dengan media trasmisi kabel atau tanpa kabel (wireless). Bila sebuah komputer dapat membuat komputer lainnya restart, shudown, atau melakukan kontrol lainnya, maka komputer-komputer tersebut bukan autonomous (tidak melakukan kontrol terhadap komputer lain dengan akses penuh). (Syafrizal, 2020:2)

Berdasarkan penjelasan di atas jaringan komputer dapat disimpulkan yaitu, sekumpulan komputer dengan jumlah banyak yang saling terhubung beserta dengan perangkat komputer yang terhubung menggunakan media tertentu. Komputer dikatakan terhubung dengan komputer lain apabila komputer tersebut dapa saling bertukar informasi dan sumber daya.

#### 2.2.1. Tujuan Membangun Jaringan Komputer

Tujuan dibangunnya suatu jaringan komputer adalah membawa informasi secara cepat dan tanpa adanya kesalahan dari si pengirim *(transmiter)* menuju kesisi si penerima (reciever) melalui media komunikasi. Ada beberapa kendala membangun jaringan komputer, yaitu :

- 1. Masih mahalnya fasilitas komunikasi yang tersedia dan bagaimana memanfaatkan jaringan komunikasi yang ada secara efektif dan efisien.
- 2. Jalur transmisi yang digunakan tidak benar-benar bebas dari masalah gangguan

# (noise).

- 3. Perawatan dan Support terhadap masalah jaringan Sangat baik jika perawatan jaringan dimasukan juga dalam agenda rencana saat membuat jaringan komputer. Perawatan komputer tidak hanya berhubungan dengan troubleshooting masalah yang lain, tetapi juga menyiapkan cadangan perangkat jika terjadi kerusakan pada perangkat jaringan yang sedang dipakai. Troubleshooting dan perawatan masalah jaringan sangat beragam terutama yang terkait dengan ketersediaan koneksi yang cepat dan stabil sampai dengan masalah yang terkait dengan aplikasi yang sangat mengandalkan jaringan seperti email dan sebagainya.
- 4. Masalah keamanan, tahapan berikutnya setelah melewati kendala terkait dengan instalasi adalah masalah keamanan. Ancaman keamanan tidak semata datang dari luar tetapi juga dari sesama pemakai komputer yang ada dalam jaringan. File-file yang dibagikan dalam sebuah jaringan merupakan masalah keamanan yang mesti dipikirkan bagaimana cara perlindungannya. Virus dan pembatasan hak akses terhadap file-file penting yang dibagikan merupakan prioritas utama yang mesti diperhatikan.
- 5. Kecepatan Akses, konsekuensi yang paling dirasakan saat menggunaka jaringan komputer adalah sedikit menurunnya kecepatan dalam mengakses data dari server, hal ini disebabkan oleh karena adanya waktu tunda karena harus melalui jaringan komputer ( kabel dan tanpa kabel ), bandingkan jika data yang dibutuhkan oleh sebuah program terdapat pada sebuah komputer yang sama. Hal yang mesti dipahami adalah penerapan sistem jaringan pasti akan menyebabkan adanya waktu tunda, besar kecilnya waktu tunda ditentukan oleh kepadatan lalulintas data yang lewat.

### 2.2 METODE PENELITIAN

 Adapun metode penelitian yang terapkan pada penelitian ini adalah Network Development Life Cycle (NDLC), dimana, penulis akan menggunakan enam tahap sesui dengan siklus dari Network Development Life Cycle (NDLC) itu sendiri yaitu: Analysis, Design, Simulation Prototyping, Implementation, Monitoring dan Managemen. Pada penelitian ini penulis tidak melakukan Simulation Prototyping karena, penulis langsung enganalisis jaringan yang sebenarnya yang sudah ada pada tempat penelitian.

#### 3.5.1 Analisis Sistem Aktual

Rancangan sistem jaringan yang terpasang di CV Ketahun Jaya yang diperoleh setelah melakukan observasi dan wawancara. Arsitektur jaringan menjelaskan mengenai topologi serta gambaran mengenai sistem jaringan yang digunakan.

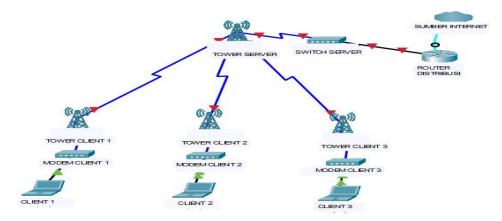

Gambar 3.2 Arsitektur Jaringan

# 3.5.2 Analisa Sistem Baru

Berikut ini merupakan analisa sistem baru yang meliputi rancangan dari sisem yang akan dibangun dalam penelitian ini. Adapun rancangan sistem baru di uraykan dalam bentuk bagian sebagai berikut:

1. Topologi Jaringan Yang Diusulkan

Topologi yang akan di usulkan tidak jauh beda dengan topologi sebelumnya hanyasaja ada penambahan software The Dude pada server distribusi dan penambahan PC sebagai monitoring jaringan. Adapun gambaran topolgi yang di usulkan sebagai berikut:

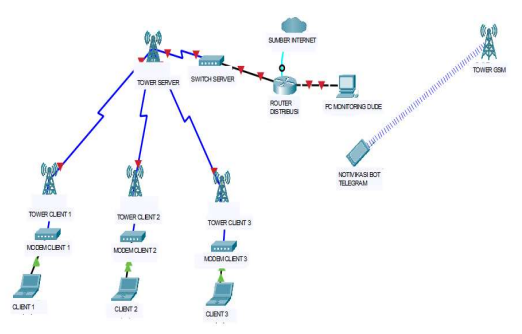

Gambar 3.3 Arsitektur Rancangan Sistem Monitoring

2. Arsitektur Notifikasi Dalam Suatu Jaringan Pada Telegram

Arsitektur notifikasi dalam suatu jaringan menjelaskan mengenai sistem jaringan yang akan di gunakan. Sistem monitoring di lakukan di jaringan LAN. Menggunakan Mikrotik untuk membuat konfigurasi sistemm monitoring serta mengirimkan notifikasi ke Aplikasi Telegram. Pengujian sistem notifikasi dilakukandengan disconnect salah satu perangkat, dan setelah beberapa saat maka akanada pesan notifikasi di Telegram dari Boot group yang telah dibuat sebelumnya. Notifikasi akan dikirimkan ketika TheDude Server mendeteksi adanya perangkat yang mengalami masalah dengan menggunakan sensor ICMP. Selain itu The Dude Client juga akan menampilkan perubahan warna dari hijau ketika perangkat normal, dan berubah menjadi warna merah ketika terjadi gangguan pada perangkat yang di monitoring. Adapun tanpilan notifikasi dalam boot Telegram:

| 09.58                    |                                                 | $62.92 \div 56$ and $22.7$ |
|--------------------------|-------------------------------------------------|----------------------------|
|                          | $EXAMPLE$<br>12 members                         | Ė                          |
|                          | Status : xxxx                                   |                            |
|                          |                                                 |                            |
|                          | Device : XXXX                                   |                            |
|                          | IP<br>$X \times X \times X \times Y$            |                            |
|                          | Time<br>XX/XX/XX                                |                            |
|                          | Status : xxxx                                   |                            |
|                          |                                                 |                            |
|                          | Device<br>: xxxx                                |                            |
|                          | Ip.<br>: XXXXXXX                                |                            |
|                          | Time<br>: <b>xx/xx/xx</b>                       |                            |
|                          |                                                 |                            |
|                          | Status : xxxx                                   |                            |
|                          | Device<br>: XXXX                                |                            |
|                          | $\omega$<br>: XXXXXXX                           |                            |
|                          | Timo<br>$=$ $\times$ $\times$ $\times$ $\times$ |                            |
|                          | Status : xxxx                                   |                            |
|                          |                                                 |                            |
|                          | Device : xxxx                                   |                            |
|                          | 1 <sub>D</sub><br>: <b>XXXXXX</b>               |                            |
|                          | Time<br><b>SOURCES</b>                          |                            |
|                          | Status<br>: xxxx                                |                            |
|                          |                                                 |                            |
| $\overline{\phantom{a}}$ | Device : xxxx                                   |                            |
|                          | $\mathbf{D}$<br>: <b>XXXXXX</b>                 |                            |
|                          | (c) Message                                     | $\omega \circ$<br>ಾ        |
|                          |                                                 |                            |

Gambar 3.4 Tampilan Boot Telegram

3. Tahapan Pengembangan Sistem

Adapun tahapan yang akan dibangun adalah sebagaimana yang ditunjukkan pada Gambar 3.5 berikut ini.

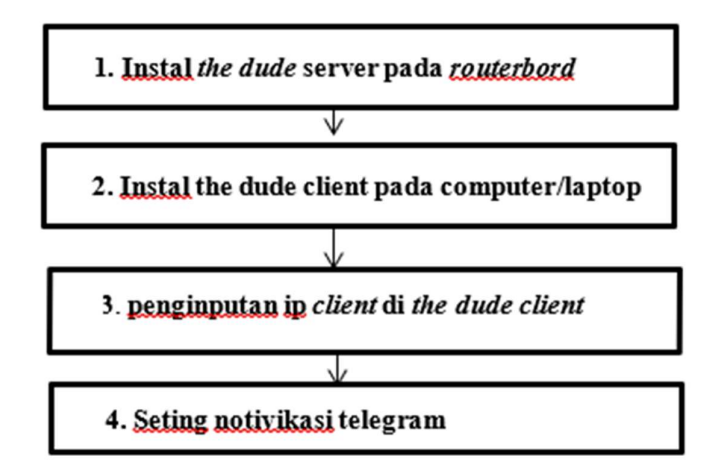

Gambar 3.5 Tahapan Pengembangan Sistem

Keterangan :

- 1. Tahapan yang pertama dilakukan adalah menginstal the dude server pada routerbord
- 2. Kemudian di tahap selanjutnya menginstal the dude client pada pc/laptop
- 3. Setelah melakukan pengistalan the dude server dan the dude client, selanjut nya penginputan ip praangkat yang akan di monitoring di the dude client

#### 4. Kemudian lakah selanjutnya mengkofigurasikan notifikasi boot telegram

### 4.1. HASIL

Hasil penelitian ini adalah sebuah sistem monitoring jaringan menggunakan The Dude pada CV. Ketahun Jaya. Monitoring dapat di lakukan melalui aplikasi The Dude Client yang di jalankan di komputer desktop. Selain itu sistem monitoring juga dapat memberikan notifikasi kepada administrator jaringan yang di kirimkan ke aplikasi Telegram. Untuk area cakupan yang di monitoring oleh The Dude ini adalah semua perangkat yang terkoneksi langsung oleh server distribusi CV. Ketahun Jaya dengan koneksi ping dari server langsung ke perangkat yang akan di momitoring. Jika server tidak dapat mengakses ping ke perangkat selama 10 detik, The Dude akan mengirimkan notifiksi ke telegram bahwah perangkat tersebut bersetatus *down*, dan jika server dapat mengakses ping ke perangkat 10 detik maka setatus down akan berubah menjadi up kemudian The Dude akan mengirimkan notifikasi ke telegram bahwa perangkat tersebut berubah status menjadi up. Adapun hasil dari penelitian ini yaitu sebagai berikut.

1. Tampilan hasil monitoring dari The Dude Client

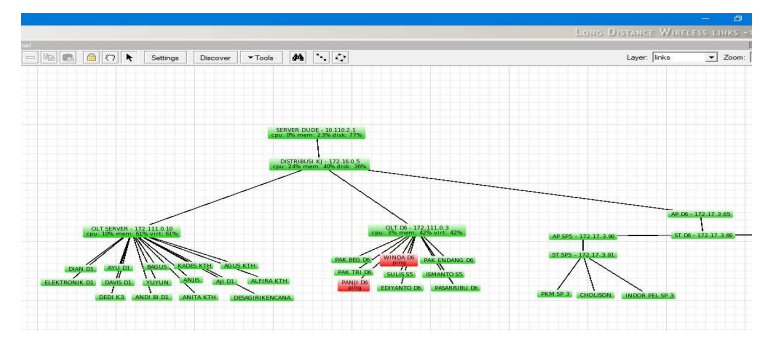

Gambar 4.1 Tampilan The Dude Cliet

2. Tampilan hasil dari monitoring Bot Telegram

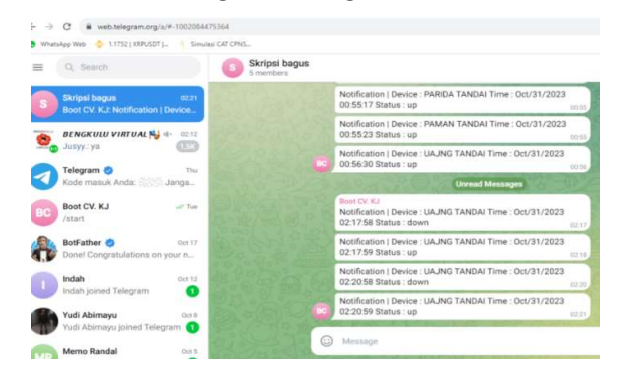

Gambar 4.2 Tampilan Bot Telegram

#### 4.2. PEMBAHASAN

Penelitian ini bertujuan untuk melakukan pengembangan monitoring jaringan menggunakan The Dude pada CV. Ketahun Jaya dengan menerapkan sitem notifikasi telegram dengan metode Network Development Life Cycle (NDLC).

Adapun proses yang dilakukan dalam pengembangan sistem monitoring jaringan pada CV. Ketahun Jaya ini adalah sebagai berikut:

1. Konfigurasi Interface Mikrotik

Tahap dimana akan dilakukan konfigurasi awal untuk membuat interface pada Mikrotik menggunakan aplikasi winbox, yaitu interface lokal agar terhubung dengan server Mikrotik dan interface internet agar dapat terhubung dengan koneksi internet pada CV. Ketahun Jaya. Tampilan awal konfigurasi interface pada Mikrotik mengunakan aplikasi winbox seperti gambar 4.3

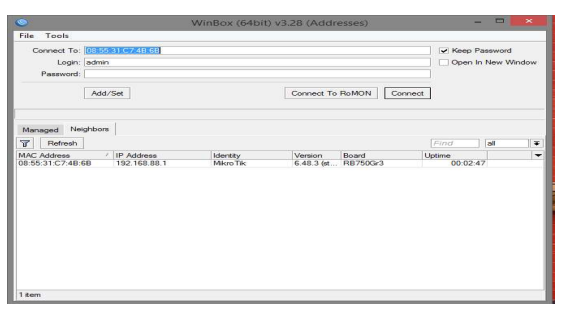

Gambar 4.3 Interface Mikrotik

2. Interface Lokal

Konfigurasi Interface local yang dilakukan pada Mikrotik melalui Ip address kemudian masukan address, network, dan interface. Dapat dilihat pada gambar 4.4

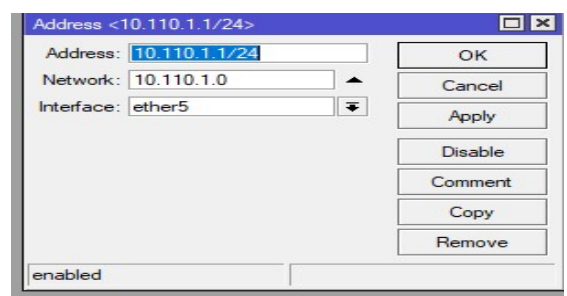

Gambar 4.4 Interface Lokal

3. Interface Internet

Konfigurasi interface Mikrotik pada winbox untuk mendapatkan Ip address dari internet service provider (ISP) dan agar dapat terkoneksi dengan internet pada CV. Ketahun Jaya melalui DHCP Client. Dapat dilihat pada gambar 4.5

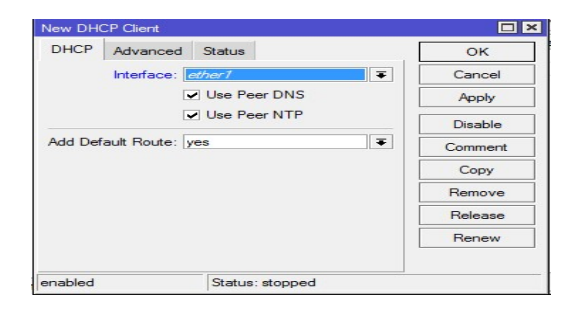

Gambar 4. 5 Interface Internet

4. Pemberian Ip Address Local dan Ip Address Internet

Setelah melalui konfigurasi interface local dan interface internet pada mikrotik router menggunakan aplikasi winbox selesai maka dapat diperoleh tiga ipaddress yaitu 10.110.1.1 sebagai ip address local dan 192.168.1.2 sebagai ip address internet CV. Ketahun Jaya, kemudian ada ip address 10.110.2.1 yaitu ip laptop yang berperan sebagai dude client. Dapat dilihat pada gambar 4.6

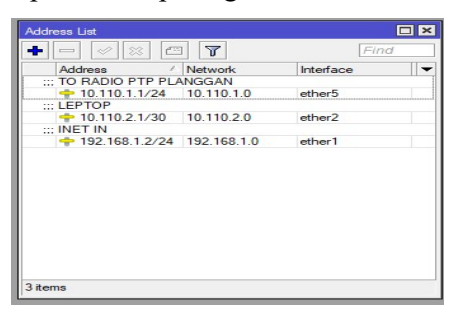

Gambar 4. 6 Ip Address Local dan Ip Address Internet

5. Melakukan ping google pada router

Setelah selesai melakukan semua konfigurasi ip address selanjutnya memastikan router Mikrotik sudah bisa terhubung ke internet. Untuk memastikan lakukan pembuktian dengan cara cek koneksi internet pada router mikrotik melalui aplikasi winbox dengan perintah *ping www.google.com* atau *ping* ip domain google 8.8.8.8 pada terminal yang tersedia pada menu pada aplikasi winbox. Bisa dilihat pada gambar 4.7.

| Terminal                               | $\Box$ $\times$                                                                      |
|----------------------------------------|--------------------------------------------------------------------------------------|
| , probably power outage                |                                                                                      |
|                                        | jun/22/2021 16:57:26 svstem, error, critical router rebooted without proper shutdown |
| , probably power outage                |                                                                                      |
|                                        | jun/22/2021 16:57:25 system, error, critical router rebooted without proper shutdown |
| , probably power outage                |                                                                                      |
| [admin@MikroTik] > ping www.google.com |                                                                                      |
| <b>SEO HOST</b>                        | SIZE TTL TIME STATUS                                                                 |
| 0 216 239 38 120                       | 57 17ms<br>56.                                                                       |
| 1 216.239.38.120                       | 56<br>57 16mg                                                                        |
| 2 216.239.38.120                       | 56<br>57 16mg                                                                        |
| 3 216.239.38.120                       | 56<br>57 16mm                                                                        |
| 4 216.239.38.120                       | 56.<br>57 17ms                                                                       |
| 5 216.239.38.120                       | 56<br>57 17ms                                                                        |
| 6 216.239.38.120                       | 56<br>57 16mg                                                                        |
| 7 216.239.38.120                       | 56<br>57 16mm                                                                        |
| 8 216.239.38.120                       | 56<br>57 16ms                                                                        |
| 9 216.239.38.120                       | 56<br>57 17ms                                                                        |
| 10 216.239.38.120                      | 56<br>57 16mg                                                                        |
| 11 216.239.38.120                      | 56<br>57 17mm                                                                        |
| 12 216.239.38.120                      | 56<br>57 16ms                                                                        |
| 13 216.239.38.120                      | 56<br>57 16mg                                                                        |
| 14 216.239.38.120                      | 56<br>57 17ms                                                                        |
| 15 216.239.38.120                      | 56<br>57 17mm                                                                        |
|                                        |                                                                                      |

Gambar 4.7 Hasil ping google pada router

#### 6. Menambahkan file The Dude Server

Selanjutnya menambahkan file The Dude server atau file dude 6.48.3.mipsbe.npk agar dapat meremote melalui The Dude client. Pada menu diaplikasi mikrotik winbox melalui menu file. Jika sudah ditambahkan file The Dude server maka akan muncul pada menu diwinbox. Dapat dilihat pada gambar 4.8 dibawah ini.

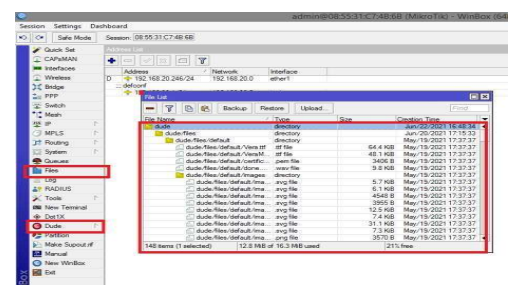

Gambar 4. 8 File The Dude server

### 7. The Dude Konfigurasi

Aplikasi The Dude digunakan untuk memonitoring perangkat yang terhubung pada jaringan. Aplikasi The Dude sendiri dapat melihat jumlah perangkat yang terhubung dengan jaringan, status perangkat, alamat Ip, Mac Address, dan trafik. The Dude yang digunakan dalam memonitoring jaringan ada dua versi, yaitu The Dude server dan The Dude client. The Dude server merupakan sebuah program yang menawarkan suatu layanan tertentu kepada perangkat atau pada jaringan lain yang memiliki graphical interface. The Dude server akan diinstall di Mikrotik RB750Gr3(hEX). The Dude server hanya support untuk beberapa perangkat Mikrotik saja seperti Tile, ARM, MMIPS, x8 dan CHR. Mikrotik RB750Gr3 sendiri berarsitektur MMIPS yang support pada The Dude Server.

The Dude *client* merupakan aplikasi The Dude yang memiliki graphical interface yang dapat terhubung ke jaringan lokal dan dapat meremote The Dude server. The Dude client diinstall pada komputer/laptop desktop yang digunakan untuk mengatur dan mengelola sistem jaringan yang berasal dari The Dude server yang sudah terinstall pada Mikrotik RB750Gr3(hEX). Berikut gambar tampilan Interface awal aplikasi The Dude dapat dilihat pada gambar 4.9

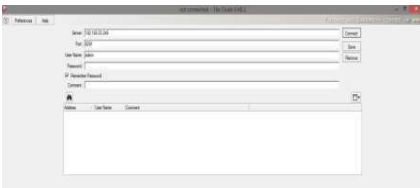

Gambar 4. 9 Tampilan Interface Aplikasi The Dude client

#### 8. Pemetaan Jaringan The Dude

Pada tahap ini perangkat yang terhubung pada jaringan pada CV. Ketahun Jaya dapat dilihat menggunakan The Dude *client*. The Dude *server* akan dikontrol oleh The Dude client menggunakan graphical interface pada setiap konfigurasi akan dieksikusi pada server The Dude yang terinstall pada Mikrotik RB750Gr3(hEX) dan akan ditampilkan pada The Dude client. Pemetaan dilakukan denganmenggunakan menu discover yang ada pada aplikasi The Dude *client*. Dapat dilihat pada gambar 4.10

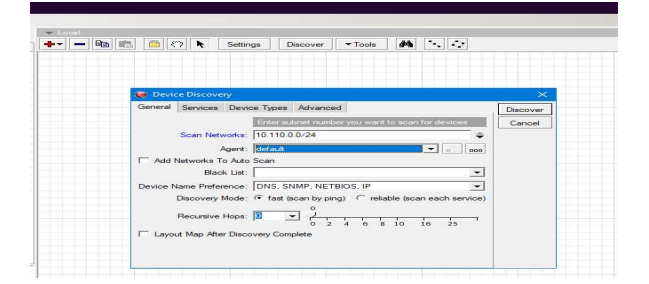

Gambar 4.10 Tampilan Discover Aplikasi The Dude client

9. Scanning jaringan

Dari hasil scanning yang dilakukan oleh aplikasi The dude client berdasarkan ip gateway 10.110.0.0/24 dapat diperoleh beberapa perangkat yang terhubung dengan jaringan pada CV. Ketahun Jaya. Scanning berkala pada The Dude client dapat mengetahui seluruh jumlah perangkat yang terhubung. Apabila berwarna hijau mengidentifikasi bahwa perangkat sedang aktif dan dalam kondisi up, sedangkan jika perangkat berwarna merah mengidentifikasi bahwa perangkat sedang dalam keadaan tidak aktif dan dalam kondisi down dan jika perangkat berwarna kuning mengidentifikasi bahwa perangkat dalam kondisi sedang aktif menunda beberapa servis yang sedang down. Setiap perangkat yang masuk kedalam The Dude client dapat diketahui informasi dari perangkat tersebut sepertinama perangkat, *ip address,mac* address, kondisi perangkat dan history trafik dari masing-masing perangkat. Dapat dilihat pada gambar 4.11

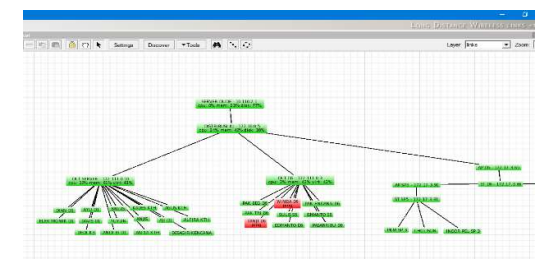

Gambar 4. 11 Scanning Jaringan CV. Ketahun Jaya

10. Melakukan cek status perangkat up

Hasil dari scanning perangkat yang terhubung pada jaringan CV. Ketahun Jaya yang telah terdeteksi dan terbaca oleh The Dude client menunjukan status dari down menjadi up dan berwarna hijau pada tampilan perangkat di The Dude client mengidentifikasikan status perangkat sedang dalam keadaan up. Status perangkat dapat dilihat pada gambar 4.12.

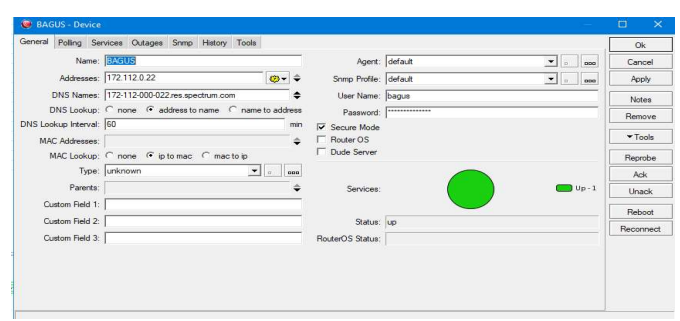

Gambar 4.12 Status perangkat up

11. Pengecekan status perangkat down

Hasil dari scanning perangkat yang terhubung pada jaringan dikantor CV. Ketahun Jaya yang telah terdeksi dan terbaca oleh The Dude client menunjukan status dari up menjadi down dan berwarna merah pada tampilan perangkat di The Dude client mengidentifikasikan status perangkat sedang down. Status perangkat dapat dilihat pada gambar 4.13

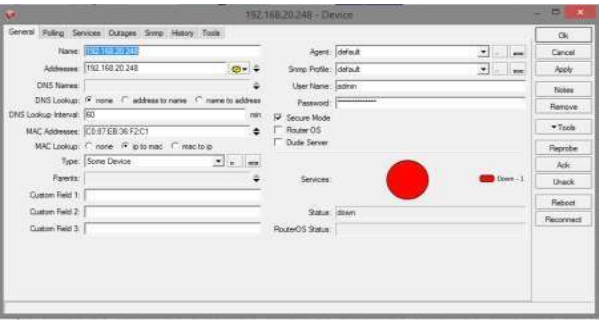

Gambar 4. 13 Status perangkat down

12. History Trafik Prangkat

Dari status up dan down pada masing-masing perangkat yang sudah teridentifikasi oleh The Dude client dapat dilihat history trafik pada waktu-waktu tertentu. History trafik perangkat dapat dilihat pada gambar 4.14

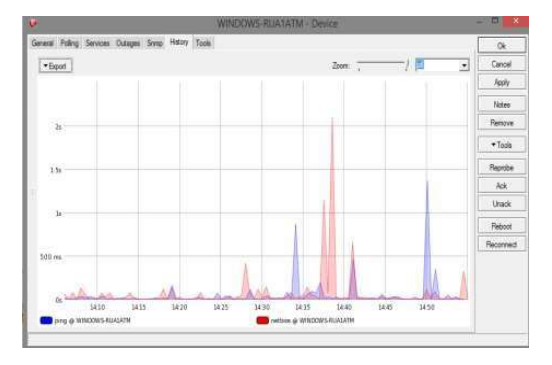

Gambar 4.14 History trafik perangkat

#### 13. Membuat Bot Telegram di Desktop

Tahap pertama dilakukan pembuatan Bot pada aplikasi Telegram Messenger yang digunakan untuk alamat pengiriman notifikasi. Langkah pertama pembuatan Bot dengan cara melakukan pencarian BotFather pada kolompencarian Telegram desktop atau Telegram pada Smartphone kemudian dilakukan perintah /start untuk memulai membuat Bot. Dapat dilihat pada gambar 4.15.

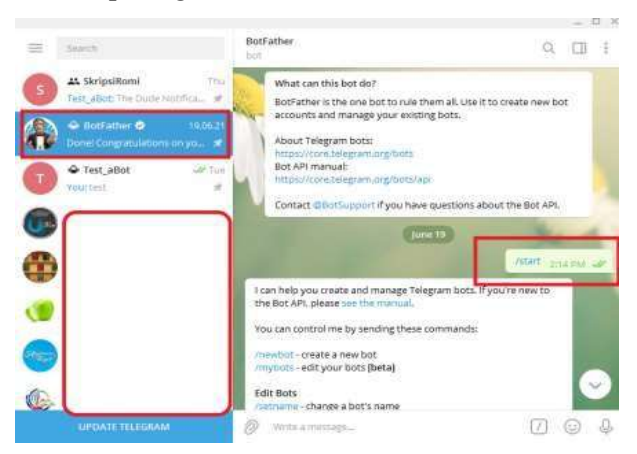

Gambar 4.15 Membuat Bot dengan perintah /start Telegram Desktop

# 5.1. KESIMPULAN

Berdasarkan hasil dari beberapa pengujian yang dilakukan maka penulis menyimpulkan bahwa penelitian ini sudah sesuai dengan rumusan masalah yang di angkat dimana pengembangan monitoring jaringan menggunakan the dude berbasis mikrotik dengan menggunakan metode Network Development Life Cycle (NDLC) ini sangat membantu permasalahan yang terjadi selama ini.

Setelah berhasil diimplementasikan menggunakan Telegram messenger pada aplikasi The Dude yang memanfaatkan API Bot Telegram, maka dapat ditarik

kesimpulan yaitu Sistem yang telah dibangun pada CV. Ketahun Jaya mampu mengirimkan pesan secara real time kepada network administrator baik monitoring dari jaringan lokal maupun remote access dari luar jaringan lokal melalui Telegram messenger, mampu memberi Notifikasi yang berhasil dimonitoring dan dikirimkan adalah resource perangkat dan service perangkat yang sedang up maupun yang sedang down.

# 5.2. SARAN

Adapun saran yang dapat penulis sampaikan berdasarkan hasil yang diperoleh dari penelitian ini adalah:

- 1. Perlu di ketahui bahwa Pengiriman notifikasi kondisi perangkat diharapkan tidak hanya melalui Telegram messenger saja tetapi juga dapat melalui aplikasi messenger lain seperti whatshapp, michat, line dan lain-lain.
- 2. Penggunaan The Dude dan Bot Telegram untuk monitoring tidak hanya berfokus pada notifikasi status perangkat namun juga dapat dikembangkan lagi seperti menampilkan informasi yang lebih detail seperti time connection, packet loss dan menampilkan persentase kinjerja CPU pada masing-masing perangkat yang terhubung.

# DAFTAR PUSTAKA

Astuti. 2020. Jaringan komputer.

- Efriandana. 2021. Implementasi Monitoring Status User Hotspot Pada Mikrotik Menggunakan Bot Telegram. Kumpulan Karya Ilmiah Mahasiswa Fakultas sains dan Tekhnologi, 2(2), 56-56.
- Fathoni. Hidayat, & Mustika, 2021. Rancang Bangun Jaringan Hotspot Menggunakan Mikrotik Pada Smk Kartikatama 1 Metro. Jurnal Mahasiswa Sistem Informasi (JMSI), 2(1), 127- 136.
- Nugraha, 2018. Analisis Kepuasan Pelanggan Terhadap Layanan Internet@ Wifi. Id (Studi Kasus PT. Telkom Witel Yogyakarta).
- Nugroho, Aulia. & Fadli. 2021. Manajemenisasi Jaringan Internet Menggunakan Mikrotik Di Pondok Pesantren El-Bayan. Jurnal Teknologi dan Bisnis, 3(2), 229-239.
- Nugroho, Aulia, & Fadli. 2021. MANAJEMENISASI JARINGAN INTERNET MENGGUNAKAN MIKROTIK DI PONDOK PESANTREN EL-BAYAN. Jurnal Teknologi dan Bisnis , 3 (2), 229-239.
- Nurdadyansyah., & Hasibuan. 2021. Perancangan Local Area Network Menggunakan NDLC Untuk Meningkatkan Layanan Sekolah. Proceeding KONIK (Konferensi Nasional Ilmu Komputer), 5, 342-346.
- Sugiono. 2020. Industri Konten Digital Dalam Perspektif Society 5.0 (Digital Content Industry in Society 5.0 Perspective). JURNAL IPTEKKOM (Jurnal Ilmu Pengetahuan & Teknologi Informasi), 22(2), 175-191.
- Yuliandoko. 2018. Jaringan komputer Wire dan Wireless beserta penerapannya. Deepublish.
- Yulianto. & Aprilyani. 2020. Sistem Keamanan Jaringan Komputer Menggunakan Metode NDLC Dengan Linux Zentyal Pada Instansi Kemenko Maritim. Jurnal Teknik Informatika , 6 (2), 79-86.